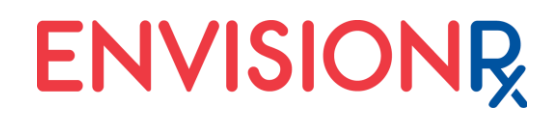

### **Submit an ePA to CoverMyMeds**

### **1. Log into the CoverMyMeds Dashboard: at CoverMyMeds.com or through your EMR/EHR**

Use the Log in and Password that were provided in your registration. For information or questions involving the Cover My Meds process, please call **Cover My Meds at 866-452-5017.**

### **2. Click on "New Request"**

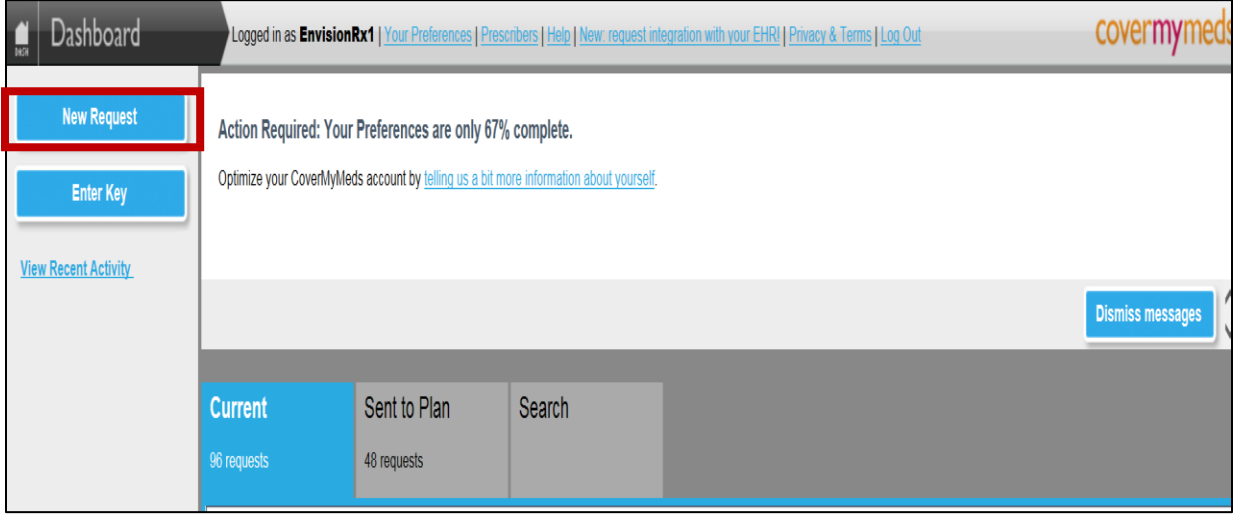

#### **3. Choose a State:**

This is the state in which the patient's insurance is held.

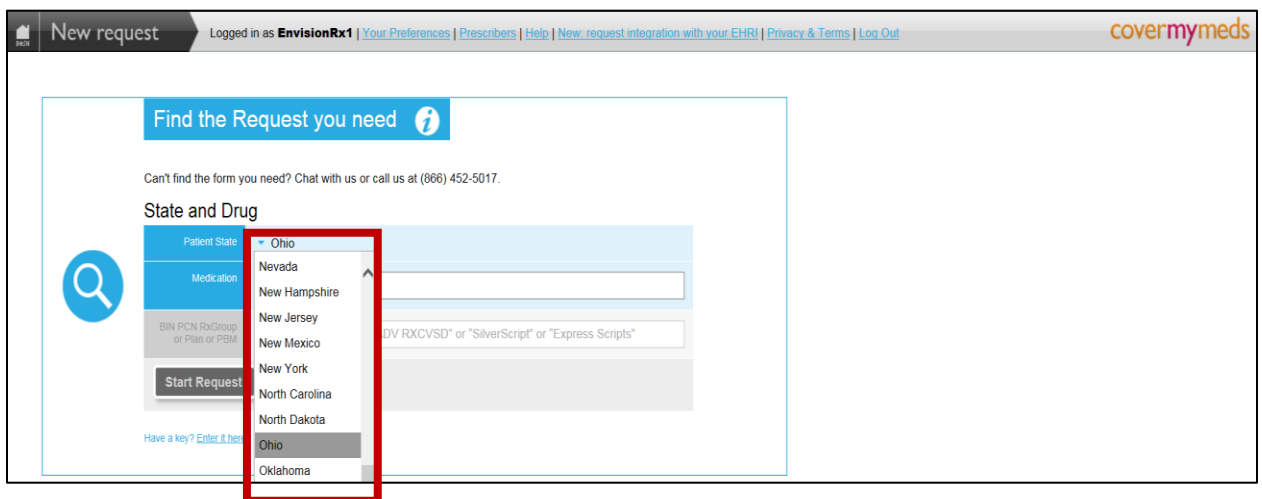

### **4. Enter Drug Name:**

Begin to enter the name of the medication. Dosage options will appear in a drop down window; Select the appropriate drug, strength, and dosage form.

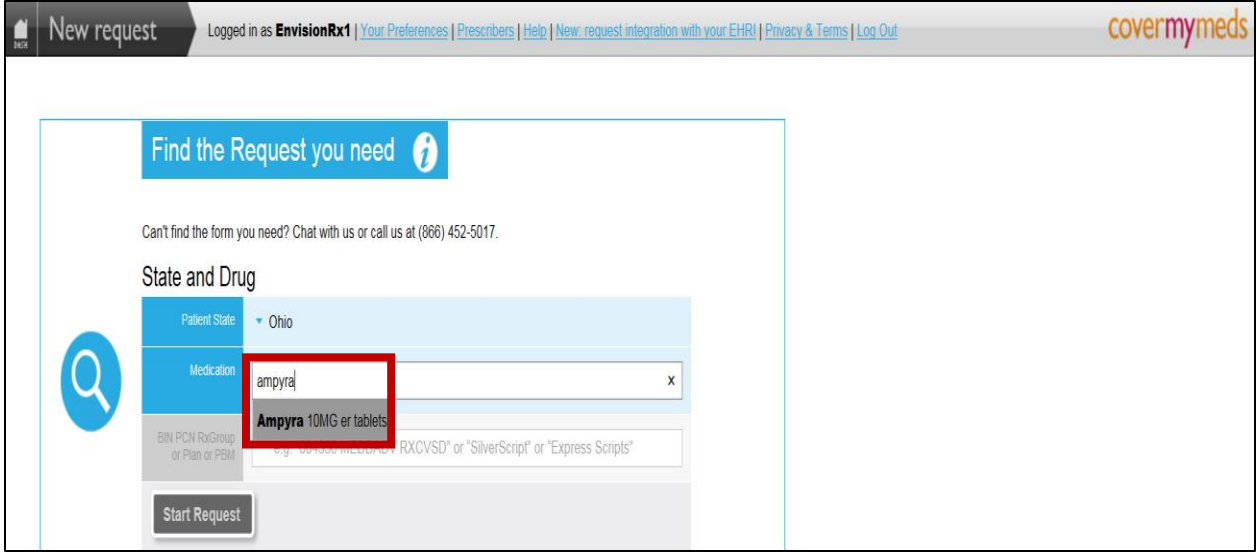

#### **5. Enter Plan Name:**

Type the prescription plan name into the field to find the appropriate plan.

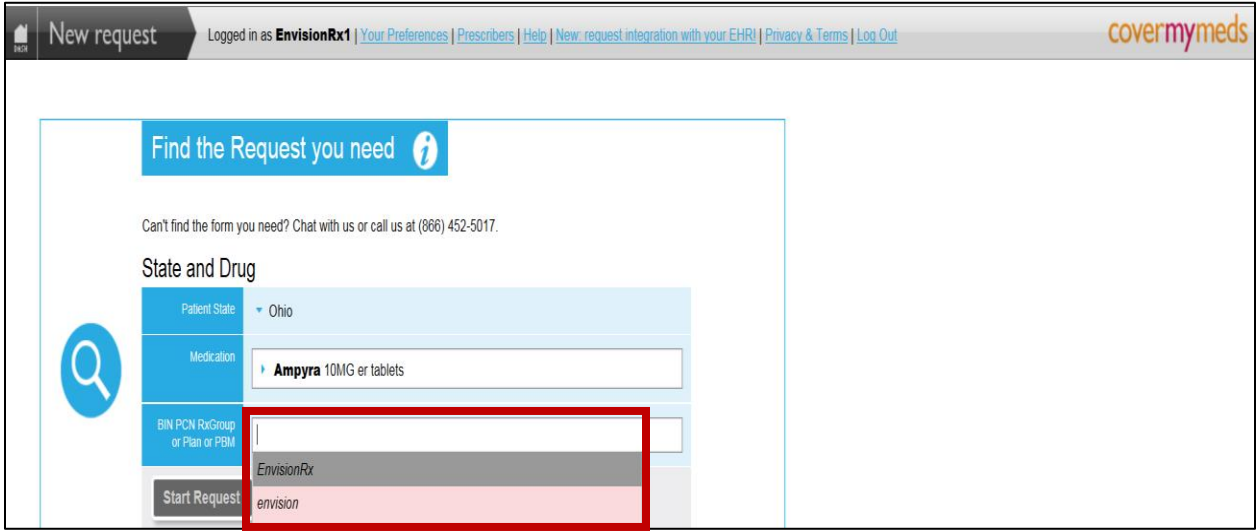

### **6. Select a Form:**

Different forms will appear in a drop down to select, including general, Medicare, and Medicaid to name a few. When in doubt, select the "EnvisionRx General Form" to proceed to the next step. NOTE: This is not the final form that will be presented for coverage determination responses.

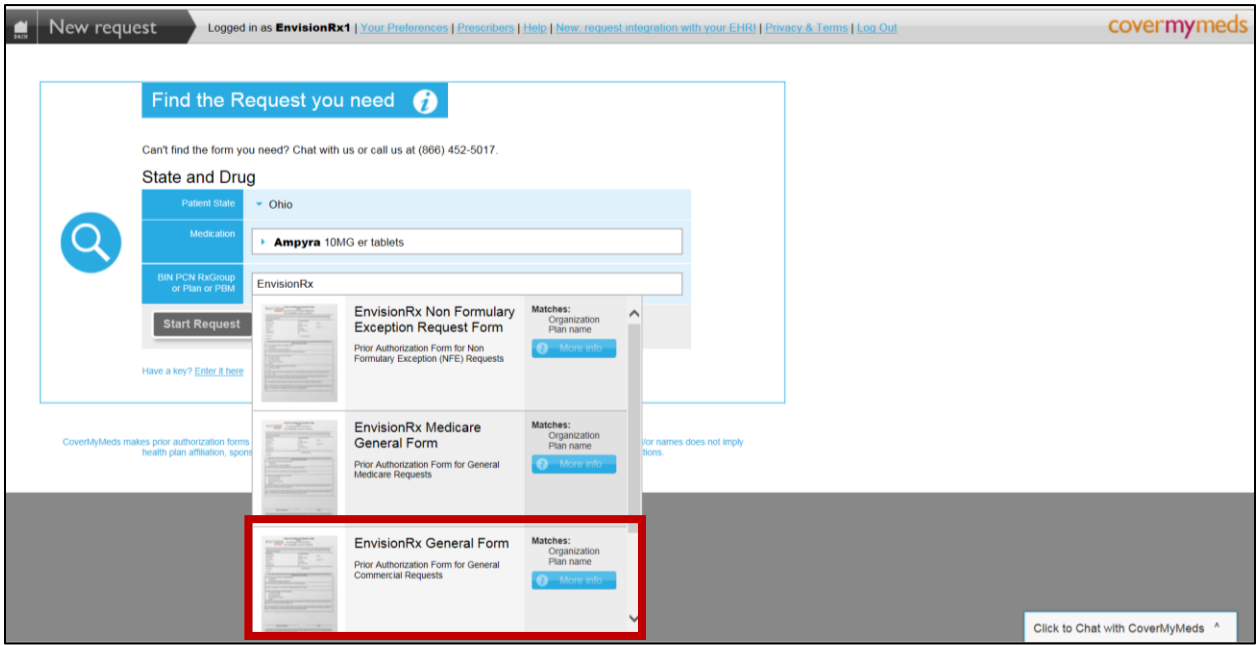

### **7. Start Request:**

Once you have selected the appropriate form, click "Start Request". This will begin the ePA request process and create a unique "key" (request ID number).

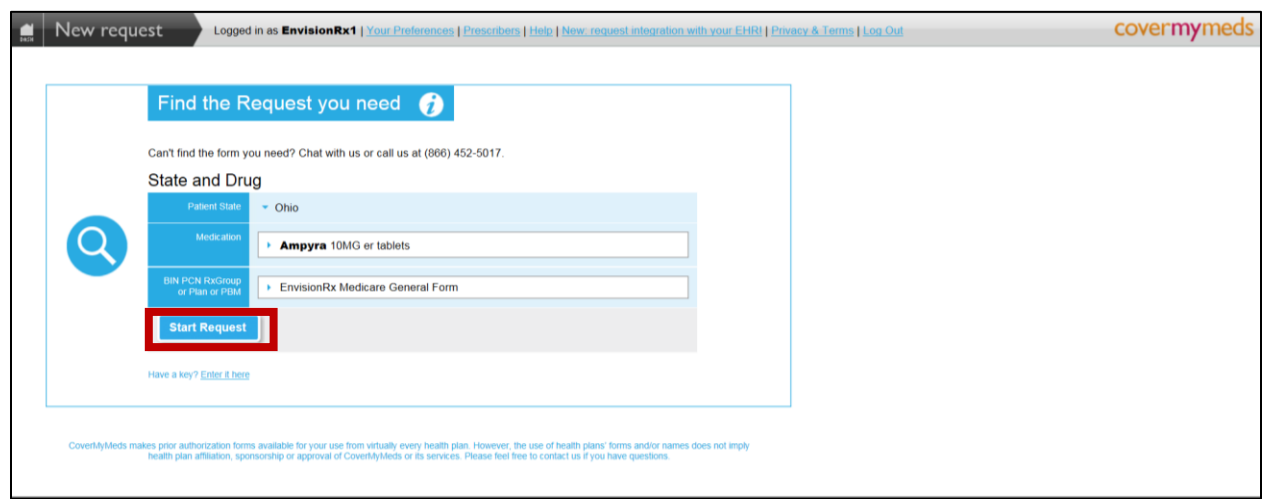

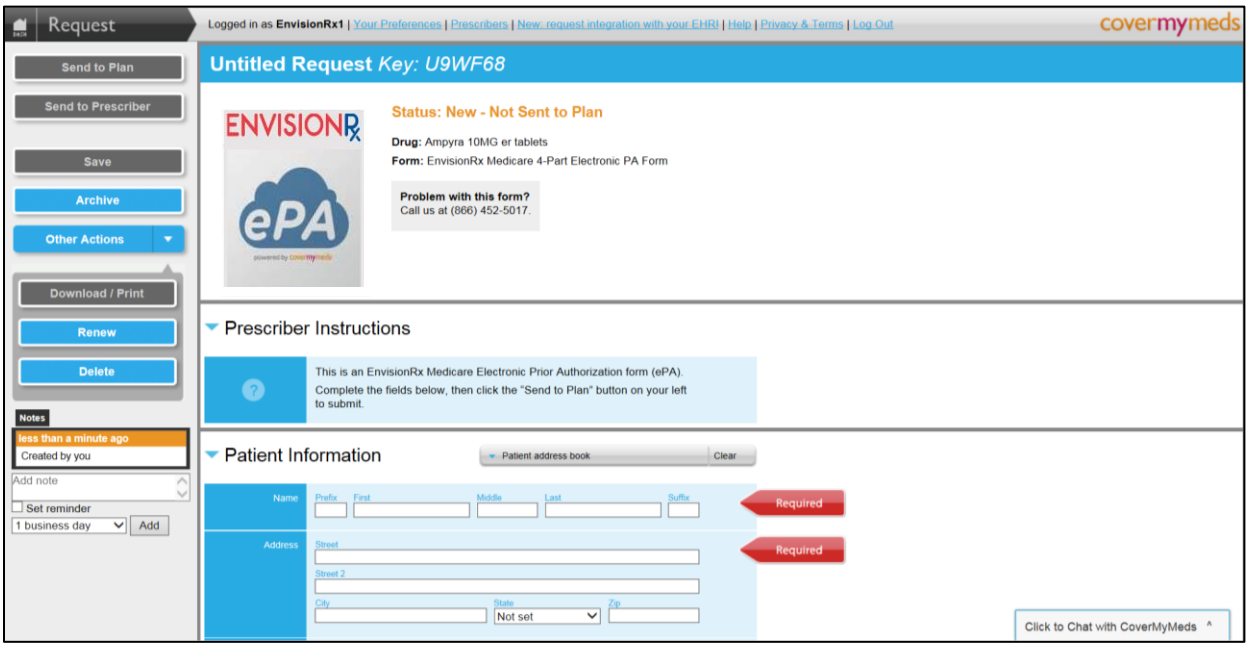

### **8. Complete Patient Information Section:**

Complete the "Patient Information" portion of this request. Please note: once the patient information has been entered, it will be stored in your address book for future use. Fields flagged as "required" must be completed before moving on to the next section.

**\*\*NOTE – Please enter the patient's PRESCRIPTION ID NUMBER from the Prescription Benefit Card, NOT the Medical ID Number. Entering the wrong ID number will result in a patient eligibility error message.**

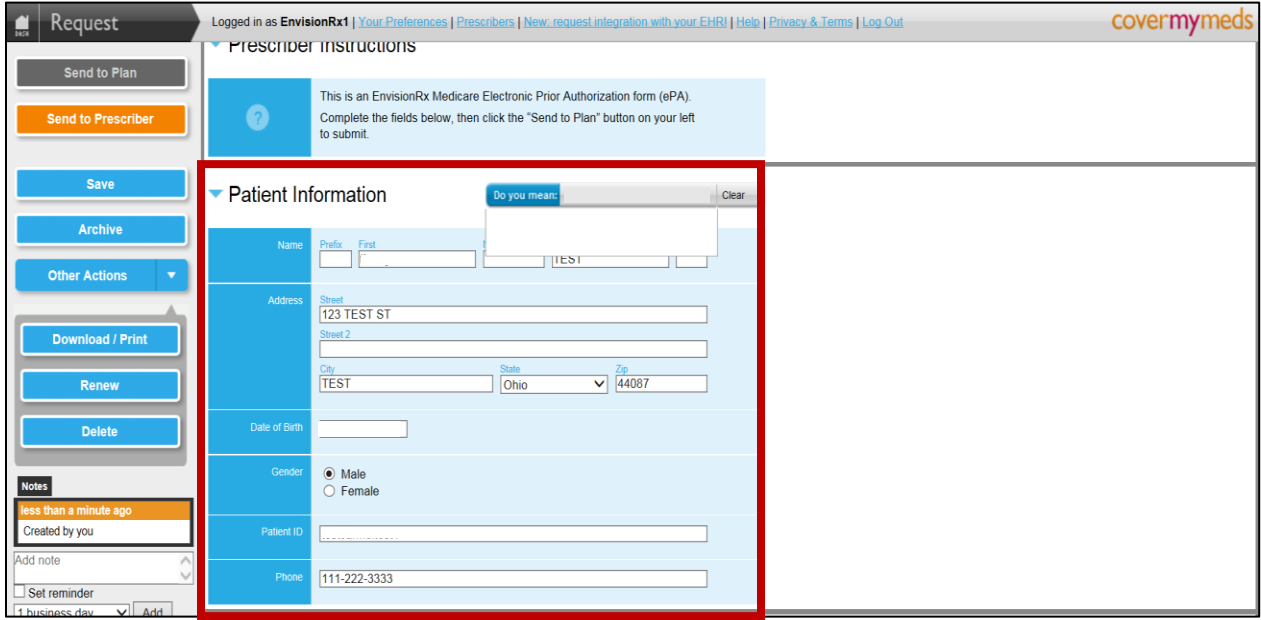

### **9. Complete Drug Information Section:**

Under the "Drug Information" portion of the request, the medication name will appear as a read-only value populated from the initial screen. Complete the remaining fields with numerical values (except dosage form). You must enter the Metric Quantity, Dosage Form in Units, and Days Supply.

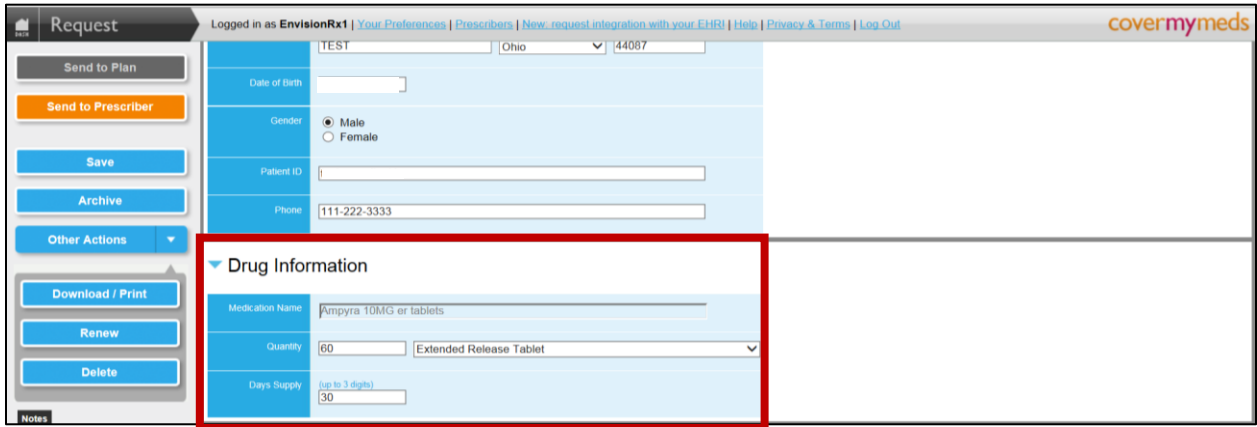

### **10. Complete Provider Information Section:**

Complete the "Provider Information" portion of the request.

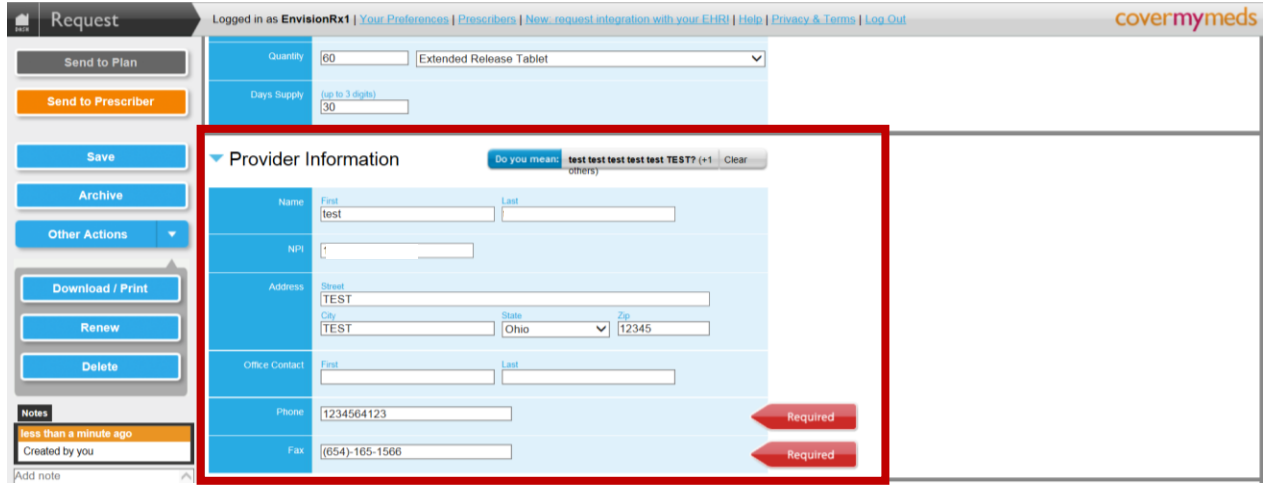

### **11. Select Type of Review:**

Under the "Type of Review" portion of the request, select "Yes" for an urgent request, or "No" for a Non-Urgent Request. Please read the requirements for attestation of an Urgent Request prior to clicking "Yes".

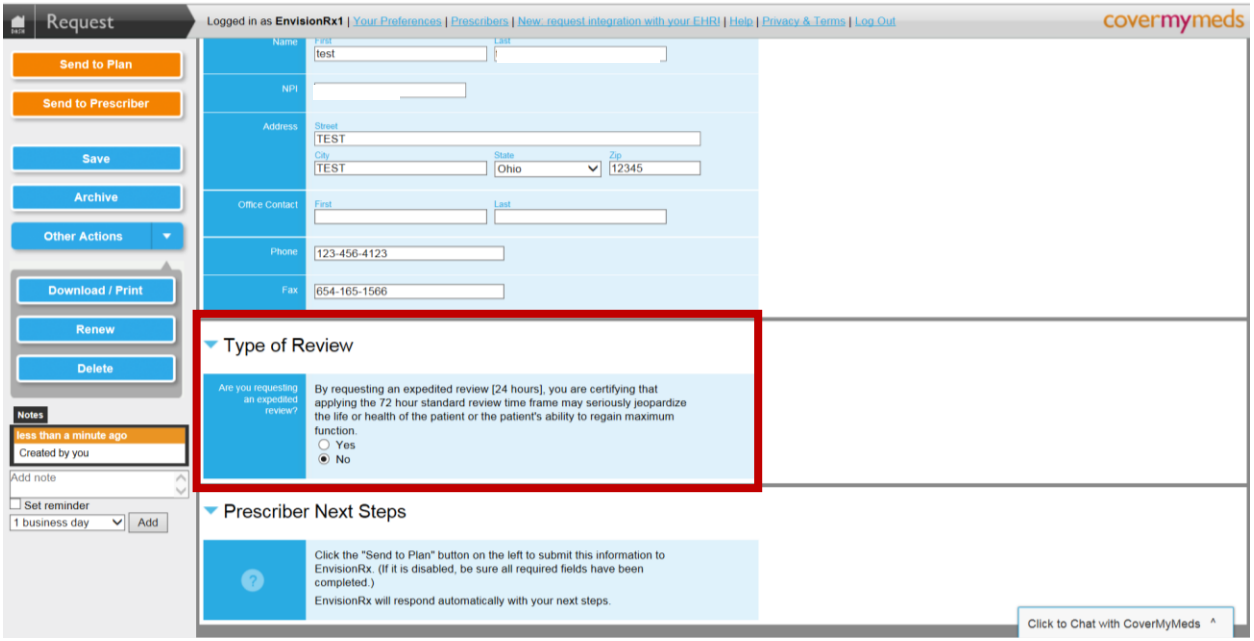

#### **12. Click "Send To Plan":**

Once all required fields have been completed, click "Send to Plan" at the top left-hand corner of your browser window. This will initiate the PA request and complete the patient eligibility check. You then have the option to wait on this page or to navigate back to your dashboard while you wait for the appropriate question set to be returned. The "Send to Plan" button will change from grey to orange once all required information is entered.

**NOTE: This step does not complete your request. You must answer the questions after you receive the Question Set in order to process the request.**

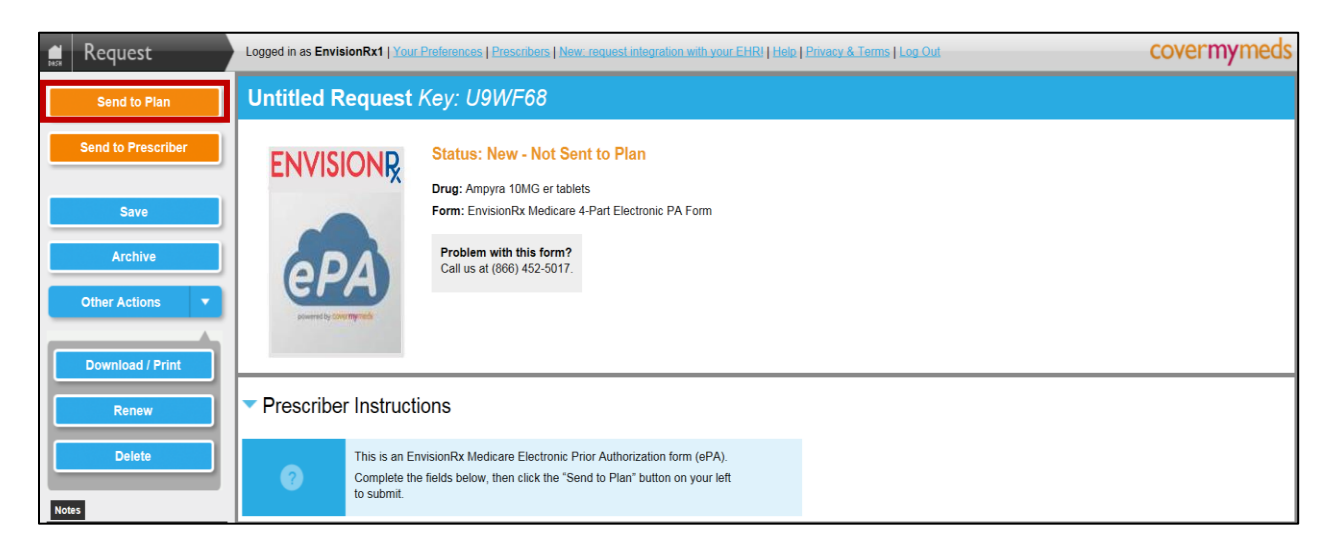

### **13. Return to the Dashboard:**

To return to the Dashboard, click "Close" on the dialog box. Then click on the "Home" symbol next to "Request".

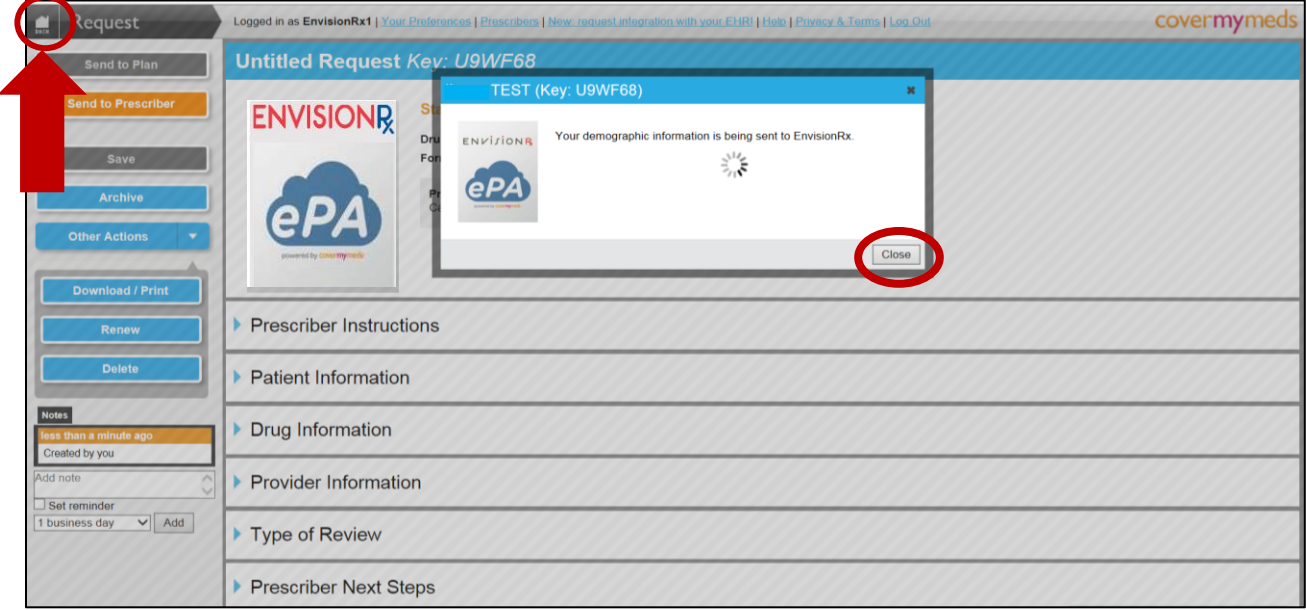

### **14. Check Status, View Response, and Receive Question Set:**

To check on the status of your request, view the response from EnvisionRx, and complete the question set for the Prior Authorization request, click on "Current" for the most recent submissions. Then click on "Open" for the Patient Name, Drug and Key you requested.

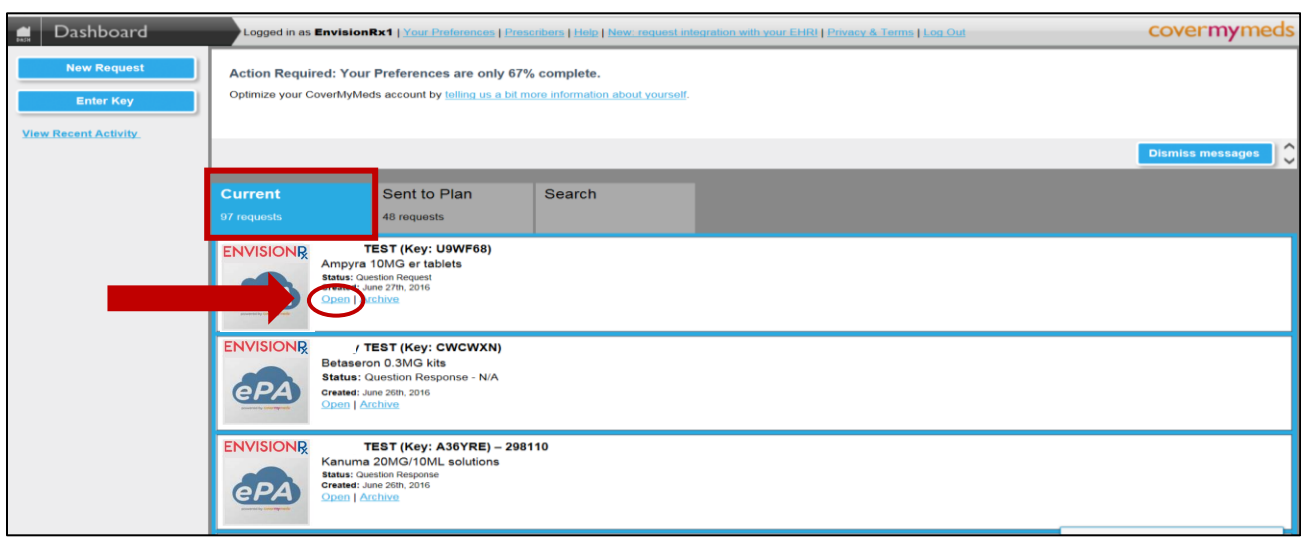

**15. Complete the Question Set: \*\*NOTE – the request cannot be properly processed until the Question Set is completed and submitted. The Coverage Determination Request must include the answers to the Question Set. Incomplete or unsubmitted Question Sets may result in additional outreach attempts and/or unfavorable outcomes.**

Once you have received the question set, complete the clinical questions, in sequence as they appear. For single- and multiple-choice questions, click on all the responses which apply. For text questions, if the question does not apply, type "N/A" in the space provided.

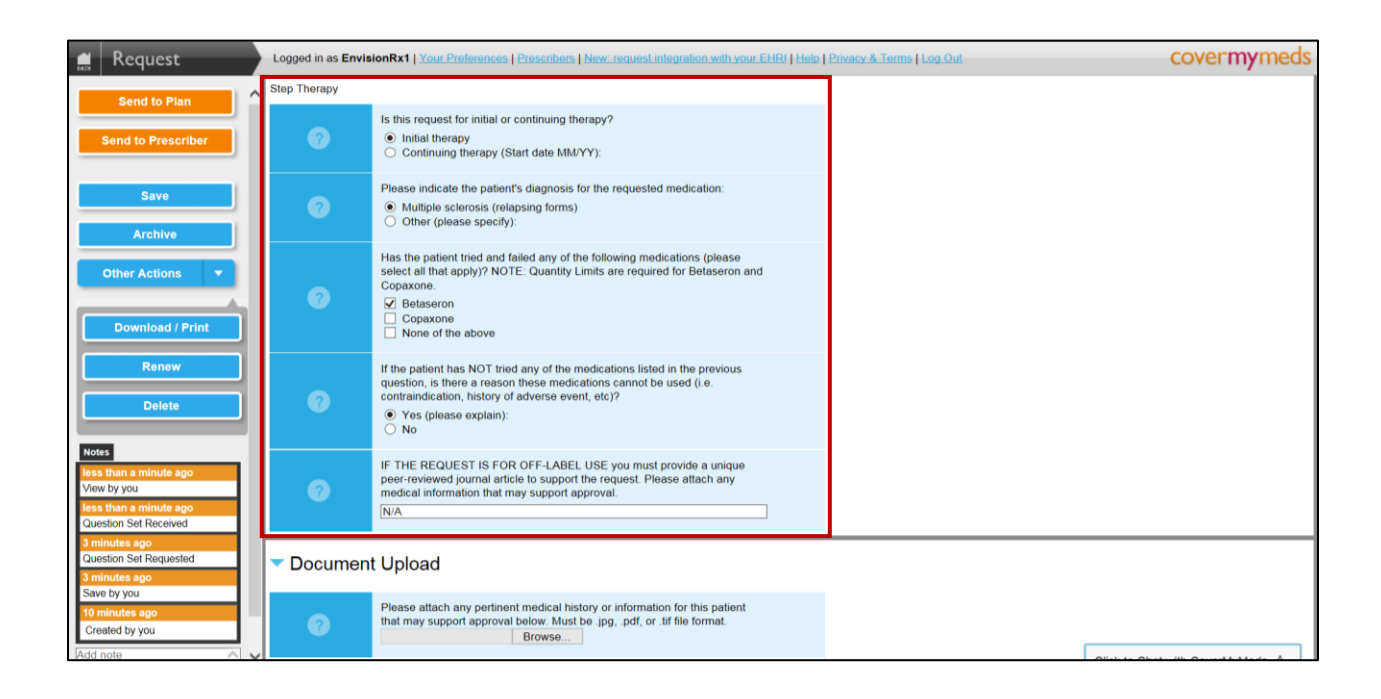

### **16. Attach Clinical Documentation:**

Patient Medical History, Lab Reports, and Prescriber Notes may be uploaded and attached using the Document Upload function, located at the end of the question set. The maximum size of the attached document is 10 MB.

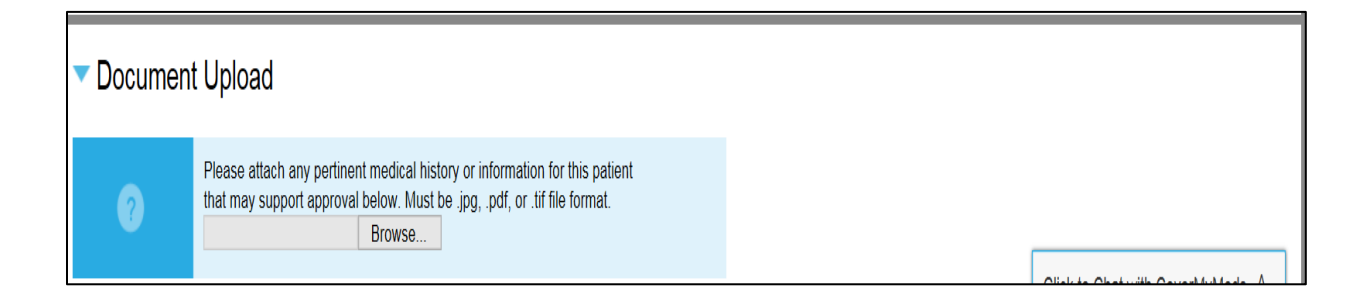

#### **17. Submit your completed Question Set to EnvisionRx:**

To submit your completed question set for review, click on the "Send to Plan" button once again. This will route the completed question set to be reviewed for coverage determination. You will receive a dialog box confirming that your answers have been submitted to EnvisionRx. You may close out of this screen and return to the Dashboard.

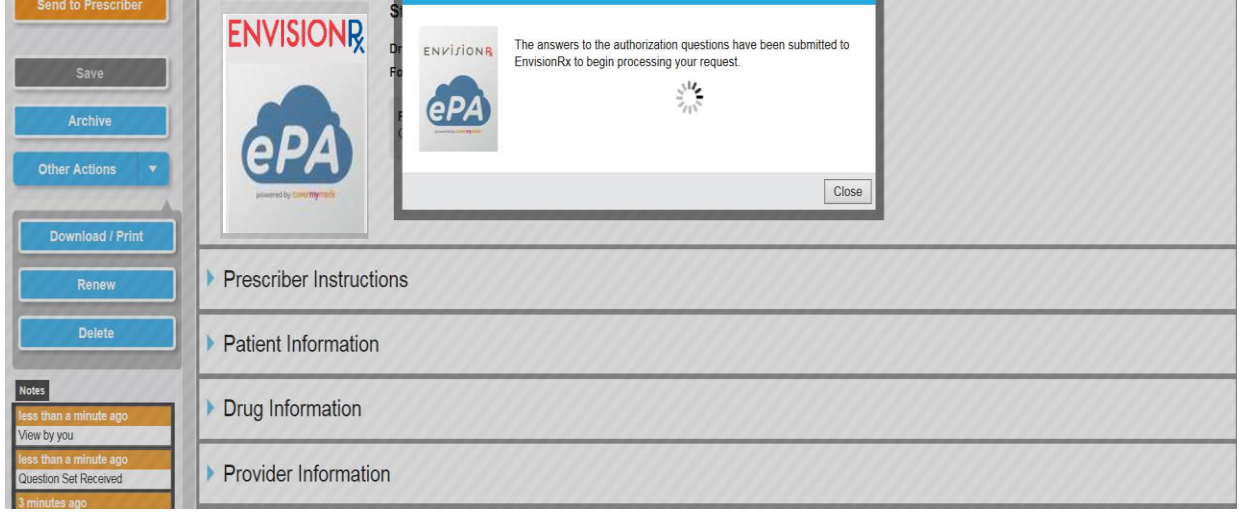

### **18. Check the Status of a Submitted Coverage Determination Request:**

To check the status of a submitted coverage determination request, click on the "Sent to Plan" box on the Dashboard. Then click on "Open" for the Patient Name, Drug, and Key for your request.

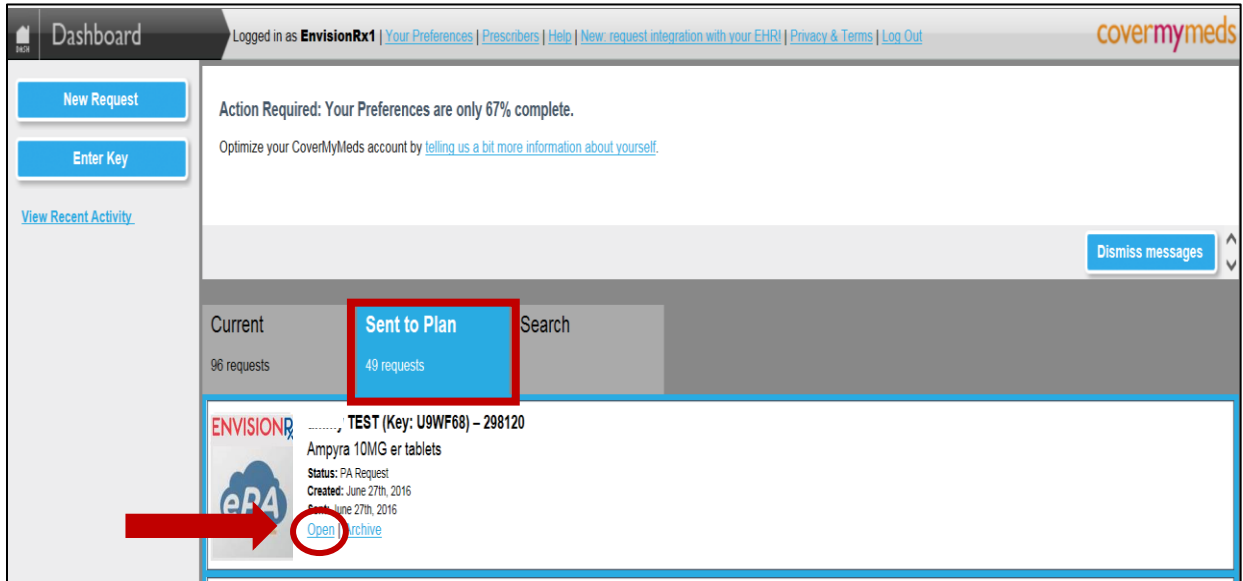

#### **19. Review Coverage Determination Results:**

While your request is processing, you may see dialog boxes which acknowledge receipt of your request. Please allow ample time for review of your patient's coverage determination request. Once a determination has been reached, you will be able to see it within your dashboard. You will also receive a faxed copy of the determination. For additional questions, you will see information to direct you to the EnvisionRx Help Desk.

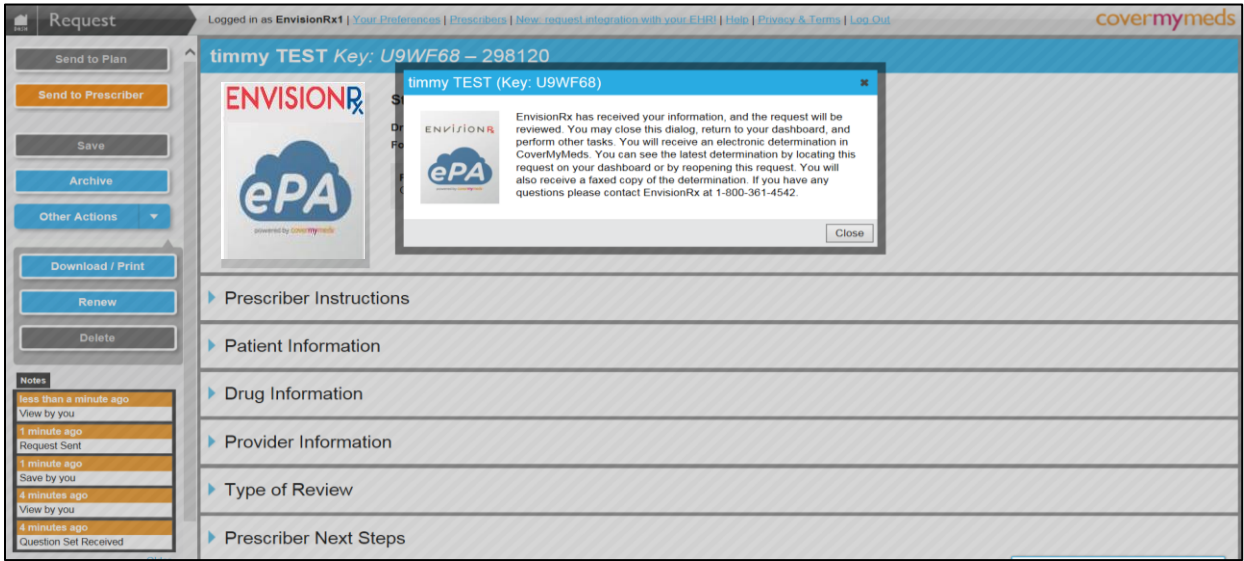

#### **20. Click to Chat with Cover My Meds (for Prescribers):**

At any point during the Coverage Determination request process, you may "Click to Chat" with a representative of Cover My Meds. The "Chat" link is located on the lower right-hand corner of your screen, and is available to assist you with your coverage determination requests.

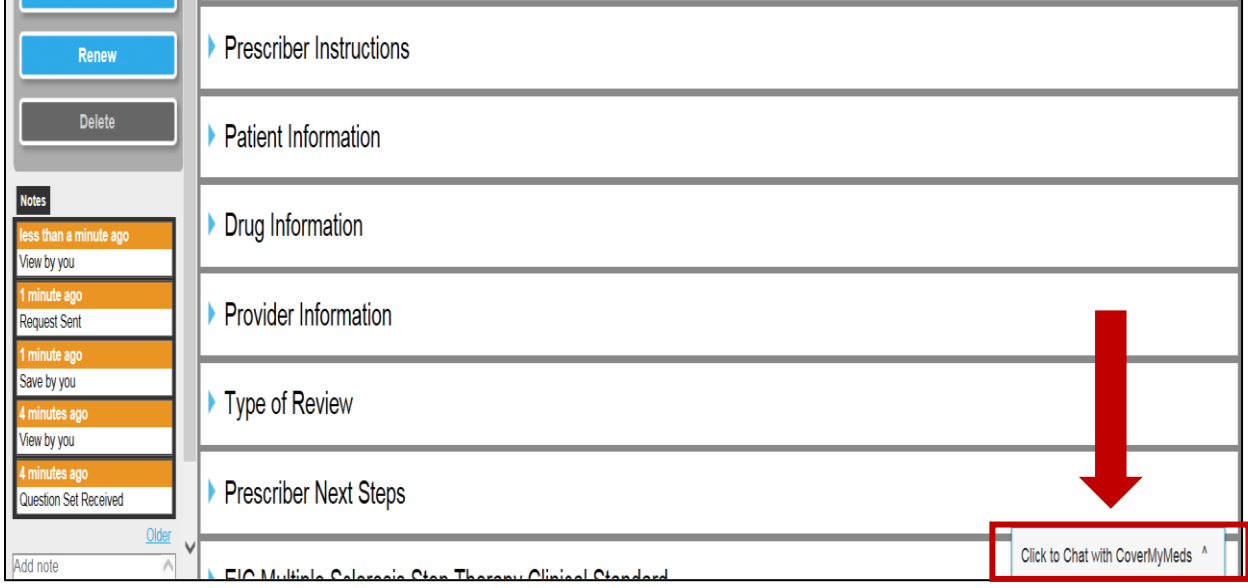